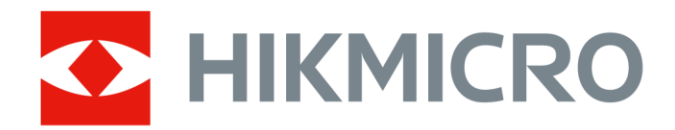

# Kannettava lämpökamera Taskukokoisten sarja

Käyttöopas

# **Oikeudelliset tiedot**

© 2022 Hangzhou Microimage Software Co., Ltd. Kaikki oikeudet pidätetään.

### **Tietoa käyttöohjeesta**

Käyttöohjeessa on ohjeita tuotteen käyttämiseen ja hallintaan liittyen. Kuvat, kaaviot ja muut tiedot ovat tästä eteenpäin ainoastaan kuvaus- ja selitystarkoituksiin. Käyttöohjeen sisältämiä tietoja voidaan muuttaa ilman erillistä ilmoitusta laiteohjelmiston päivityksen vuoksi tai muusta syystä. Tämän käyttöoppaan uusin versio löytyy HIKMICRO-verkkosivustolta

### (*[http://www.hikmicrotech.com](http://www.hikmicrotech.com/)*).

Käytä tätä käyttöopasta ohjeena ja tuotteen käyttöön koulutettujen ammattilaisten apuna.

### **Tavaramerkit**

**KHIKMICRO** ja muut HIKMICRO-yhtiön tavaramerkit ja logot ovat

HIKMICRO-yhtiön omaisuutta eri lainkäyttöalueilla. Muut mainitut tavaramerkit ja logot ovat omistajiensa omaisuutta.

### **Vastuuvapauslauseke**

TÄMÄ KÄYTTÖ OPAS JA KUVATTU TUOTE (SISÄLTÄÄ LAITTEISTON, OHJELMISTON JA LAITEOHJELMISTON) TOIMITETAAN SELLAISENAAN KAIKKINE VIKOINEEN JA VIRHEINEEN SIINÄ MÄÄRIN KUIN SOVELLETTAVAT LAIT SEN SALLIVAT. HIKMICRO EI ANNA MITÄÄN NIMEENOMAISIA TAI EPÄSUORIA TAKUITA, MUKAAN LUKIEN NÄIHIN KUITENKAAN RAJOITTUMATTA, MYYNTIKELPOISUUS, TYYDYTTÄVÄ LAATU TAI SOVELTUVUUS TIETTYYN KÄYTTÖ TARKOITUKSEEN. TUOTTEEN KÄYTTÖ ON TÄYSIN OMALLA VASTUULLASI. HIKMICRO EI OLE MISSÄÄN TAPAUKSESSA VASTUUSSA SINULLE MISTÄÄN TUOTTEEN KÄYTTÄMISEEN LIITTYVISTÄ ERITYISISTÄ, SEURAAMUKSELLISISTA, TAHATTOMISTA TAI EPÄSUORISTA VAHINGOISTA, MUKAAN LUKIEN MUIDEN LISÄKSI LIIKETOIMINNAN TUOTON MENETTÄMINEN, LIIKETOIMINNAN KESKEYTYMINEN, TIETOJEN MENETTÄMINEN, JÄRJESTELMIEN VAHINGOITTUMINEN, DOKUMENTAATION MENETTÄMINEN, RIIPPUMATTA SIITÄ, ONKO KYSEESSÄ SOPIMUSRIKKOMUS, VAHINKO (MUKAAN LUKIEN HUOLIMATTOMUUS), TUOTEVASTUU TAI MUU, VAIKKA HIKMICROLLE OLISI ILMOITETTU NÄIDEN VAHINKOJEN TAI MENETYSTEN MAHDOLLISUUDESTA.

HYVÄKSYT, ETTÄ INTERNET SISÄLTÄÄ LUONNOSTAAN TIETOTURVARISKEJÄ, EIKÄ HIKMICRO OLE VASTUUSSA EPÄNORMAALISTA TOIMINNASTA, YKSITYISTIETOJEN VUOTAMISESTA TAI MUISTA VAHINGOISTA, JOTKA JOHTUVAT TIETOVERKKOHYÖ KKÄYKSISTÄ, HAKKERIHYÖ KKÄYKSISTÄ, VIRUSTARTUNNASTA TAI MUISTA TIETOTURVARISKEISTÄ, MUTTA HIKMICRO TARJOAA TARVITTAESSA TEKNISTÄ TUKEA.

SUOSTUT KÄYTTÄMÄÄN TÄTÄ TUOTETTA KAIKKIEN SOVELLETTAVISSA OLEVIEN LAKIEN MUKAISESTI, JA OLET YKSIN VASTUUSSA SEN VARMISTAMISESTA, ETTÄ KÄYTTÖ SI NOUDATTAA SOVELLETTAVISSA OLEVAA LAKIA. OLET ERITYISESTI VASTUUSSA TÄMÄN TUOTTEEN KÄYTTÄMISESTÄ SELLAISELLA TAVALLA, ETTÄ KÄYTTÖ EI RIKO KOLMANSIEN OSAPUOLTEN OIKEUKSIA, MUKAAN LUKIEN MUTTA NÄIHIN RAJOITTUMATTA, JULKAISUOIKEUS, IMMATERIAALIOIKEUDET TAI TIETOSUOJA JA MUUT YKSITYISYYDEN SUOJAT. SINULLA EI OLE

LUPAA KÄYTTÄÄ TÄTÄ TUOTETTA MIHINKÄÄN KIELLETTYYN TARKOITUKSEEN, MUKAAN LUKIEN JOUKKOTUHOASEIDEN KEHITYS TAI TUOTANTO, KEMIALLISTEN TAI BIOLOGISTEN ASEIDEN KEHITYS TAI TUOTANTO TAI MIHINKÄÄN TOIMINTOIHIN, JOTKA LIITTYVÄT MIHINKÄÄN YDINASEESEEN TAI VAARALLISEEN YDINPOLTTOAINEKIERTOON TAI IHMISOIKEUKSIEN RIKKOMISEN TUKEMISEEN. MIKÄLI TÄMÄ KÄYTTÖ OPAS JA SOVELLETTAVA LAKI OVAT RISTIRIIDASSA, SOVELLETAAN JÄLKIMMÄISTÄ.

# **Tietoja säädöksistä**

### **EU:n vaatimustenmukaisuusvakuutus**

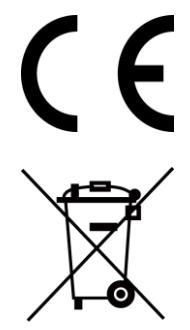

Tämä tuote ja sen lisälaitteet, mikäli ne ovat käytössä, on merkitty "CE"-merkinnällä, ja ne täyttävät siten sovellettavat yhdenmukaistetut eurooppalaiset standardit, jotka on lueteltu EMC-direktiivissä 2014/30/EU, radiolaitedirektiivissä 2014/53/EU, RoHS-direktiivissä 2011/65/EU

2012/19/EU (WEEE-direktiivi): Tällä symbolilla merkittyjä tuotteita ei saa hävittää lajittelemattoman yhdyskuntajätteen mukana EU:n alueella. Kierrätä tuote asianmukaisesti palauttamalla se paikalliselle myyjälle vastaavan uuden laitteen hankkimisen yhteydessä tai vie se asianmukaiseen keräyspisteeseen. Lisätietoja: www.recyclethis.info

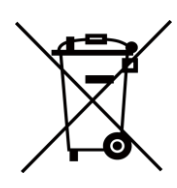

2006/66/EY (paristo- ja akkudirektiivi): Tässä tuotteessa on paristo tai akku, jota ei saa hävittää lajittelemattoman yhdyskuntajätteen mukana EU:n alueella. Lisätietoja paristosta tai akusta on tuotteen dokumentaatiossa. Paristo tai akku on merkitty tällä symbolilla, ja siihen voi sisältyä käytetyn aineen eli kadmiumin (Cd), lyijyn (Pb) tai elohopean (Hg) kirjainmerkintä. Kierrätä paristo tai akku asianmukaisesti viemällä se myyjälle tai asianmukaiseen keräyspisteeseen. Lisätietoja: www.recyclethis.info

# **Symbolien kuvaukset**

Tässä asiakirjassa käytetyt symbolit ovat seuraavat.

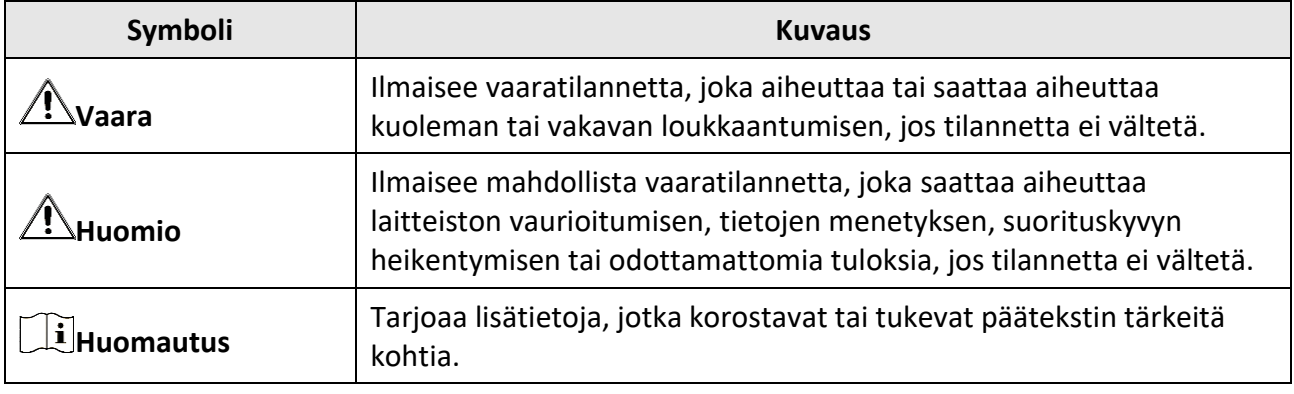

# **Turvallisuusohjeet**

Näiden ohjeiden tarkoituksena on varmistaa, että käyttäjä voi käyttää laitetta oikein ja välttää vaaratilanteet tai omaisuusvahingot.

### **Lait ja säännökset**

● Tuotteen käytössä on noudatettava tarkasti paikallisia sähköturvallisuusmääräyksiä.

### **Kuljetus**

- Säilytä laitetta alkuperäispakkauksessaan tai sitä vastaavassa pakkauksessa, kun kuljetat sitä.
- Säilytä pakkaukset myöhempää tarvetta varten. Jos laitteeseen tulee vika, laite on palautettava tehtaalle alkuperäispakkauksessaan. Kuljettaminen muussa kuin alkuperäispakkauksessa voi johtaa laitteen vahingoittumiseen, eikä yritys ota siitä mitään vastuuta.
- Älä pudota tuotetta tai altista sitä iskuille. Pidä laite loitolla magneettisten häiriöiden lähteistä.

### **Virtalähde**

- Laturi on hankittava erikseen. Tulojännitteen on vastattava LPS-virtalähteelle (3,85 V DC, 570 mA) asetettuja vaatimuksia IEC61010-1-standardin mukaisesti. Lisätietoa on tuotteen teknisissä tiedoissa.
- Varmista, että pistoke on liitetty oikein pistorasiaan.
- ÄLÄ liitä useita laitteita samaan virtasovittimeen ylikuormituksesta aiheutuvan tulipalovaaran välttämiseksi.

### **Akku**

- Akun tai pariston virheellinen käyttö tai vaihtaminen voi aiheuttaa räjähdysvaaran. Vaihda akku tai paristo ainoastaan samanlaiseen tai vastaavaan tuotteeseen. Hävitä käytetyt akut ja paristot valmistajan antamien ohjeiden mukaisesti.
- Sisäänrakennettua akkua ei voi irrottaa. Ota yhteyttä valmistajaan, jos se vaatii korjauksia.
- Kun akkua varastoidaan pitkän aikaa, varmista, että se ladataan täyteen puolen vuoden välein. Näin varmistetaan akun suorituskyvyn säilyminen. Muuten voi syntyä vahinkoja.
- Älä lataa muita akkutyyppejä mukana toimitetulla laturilla. Varmista, että kahden metrin säteellä laturista ei ole syttyvää materiaalia latauksen aikana.
- ÄLÄ laita akkua lämmönlähteen tai tulen lähelle. Vältä suoraa auringonvaloa.
- ÄLÄ nielaise akkua, sillä se voi aiheuttaa syöpymävammoja.
- ÄLÄ aseta akkua lasten ulottuville.
- Kun laite on kytketty pois päältä ja RTC-akku on ladattu täyteen, aika-asetukset säilyvät 6 kuukauden ajan.
- Lataa laitetta ensimmäisellä käyttökerralla yli 2,5 tuntia sammutetussa tilassa.
- Litiumakun jännite on 3,85 V ja akun kapasiteetti on 2100 mAh.
- Akku on UL2054-sertifioitu.

### **Kunnossapito**

- Jos tuote ei toimi oikein, ota yhteys jälleenmyyjään tai lähimpään palvelukeskukseen. Emme ole vastuussa ongelmista, jotka johtuvat luvattomista korjaus- tai huoltotöistä.
- Jotkin osat (esim. elektrolyyttikondensaattori) on vaihdettava säännöllisesti. Keskimääräinen käyttöikä vaihtelee, joten on suositeltavaa suorittaa tarkastuksia aika ajoin. Ota yhteyttä jälleenmyyjään saadaksesi lisätietoja.
- Pyyhi laitteen pinnat varovaisesti puhtaalla liinalla ja tarvittaessa pienellä määrällä etanolia.
- Jos laitetta käytetään valmistajan antamista ohjeista poikkeavalla tavalla, laitteen tarjoama suojaus voi vaarantua.
- Suosittelemme lähettämään laitteen kerran vuodessa takaisin kalibroitavaksi. Ota yhteyttä paikalliseen jälleenmyyjään saadaksesi lisätietoja valtuutetuista huoltopisteistä.
- Huomaa, että USB 3.0 PowerShare -liitännän virtaraja voi olla eri tietokonemerkeissä erilainen ja tämä aiheuttaa todennäköisesti yhteensopimattomuusongelmia. Sen vuoksi on suositeltavaa käyttää tavallista USB 3.0- tai USB 2.0 -liitäntää jos tietokone ei tunnista USB-laitetta USB 3.0 PowerShare -liitännän kautta.

### **Käyttöympäristö**

- Varmista, että käyttöympäristö täyttää laitteelle määritetyt vaatimukset. Käyttölämpötila on −10 °C − 50 °C (14 °F − 122 °F), ja käyttöympäristön ilmankosteus saa olla enintään 95 %.
- Tätä laitetta voi käyttää turvallisesti vain alueilla, jotka ovat enintään 2000 metriä merenpinnan yläpuolella.
- Sijoita laite kuivaan ja hyvin ilmastoituun paikkaan.
- ÄLÄ altista laitetta suurelle sähkömagneettiselle säteilylle tai pölyiselle ympäristölle.
- ÄLÄ suuntaa linssiä aurinkoon tai muuhun kirkkaaseen valoon.
- Kun laserlaitetta käytetään, varmista, ettei lasersäde osu laitteen kennoon. Muussa tapauksessa kenno voi palaa.
- ÄLÄ suuntaa linssiä voimakkaaseen lähteeseen, kuten laseriin
- Laite sopii sisä- ja ulkokäyttöön, mutta sitä ei saa altistaa märille olosuhteille.
- Suojaustaso on IP 54.
- Saasteaste on 2.

### **Tekninen tuki**

*[https://www.hikmicrotech.com](https://www.hikmicrotech.com/)* -portaali auttaa HIKMICRO-asiakkaita HIKMICRO-tuotteiden käyttämisessä. Portaalin kautta saa yhteyden tukitiimiimme ja sen kautta pääsee tarkastelemaan ohjelmistoa, dokumentaatiota, huoltosopimuksia jne.

### **Hätä**

● Jos laitteesta erittyy savua tai hajua tai laite pitää ääntä, kytke laitteen virta pois päältä, irrota virtajohto ja ota yhteyttä palvelukeskukseen.

### **Valmistajan osoite**

Huone 313, yksikkö B, rakennus 2, 399 Danfeng-tie, Xixing-alapiirikunta, Binjiang-piirikunta, Hangzhou, Zhejiang 310052, Kiina Hangzhou Microimage Software Co., Ltd.

VAATIMUSTENMUKAISUUSILMOITUS: Lämpöteknologiatuotteisiin voidaan soveltaa vientivalvontaa eri maissa tai eri alueilla, mukaan lukien rajoituksetta Yhdysvallat, Euroopan Unioni, Yhdistynyt kuningaskunta ja/tai muut Wassenaarin järjestelyn jäsenvaltiot. Neuvottele oikeudellisen asiantuntijan tai vaatimustenmukaisuusasiantuntijan tai paikallisen viranomaisen kanssa saadaksesi tietoja vientilupavaatimuksista, jos aiot siirtää, viedä tai jälleenviedä lämpöteknologiatuotteita eri maihin.

# Sisältö

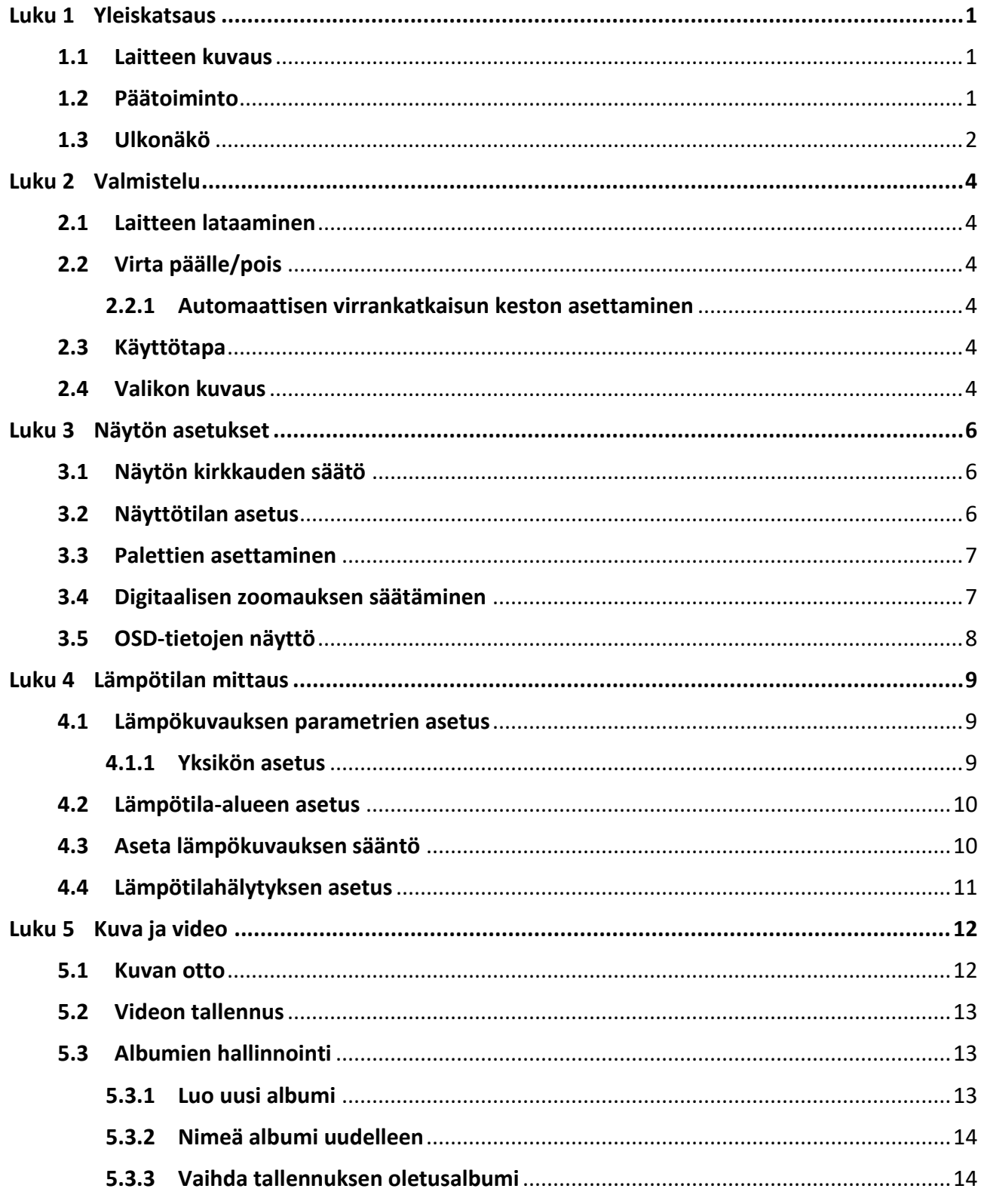

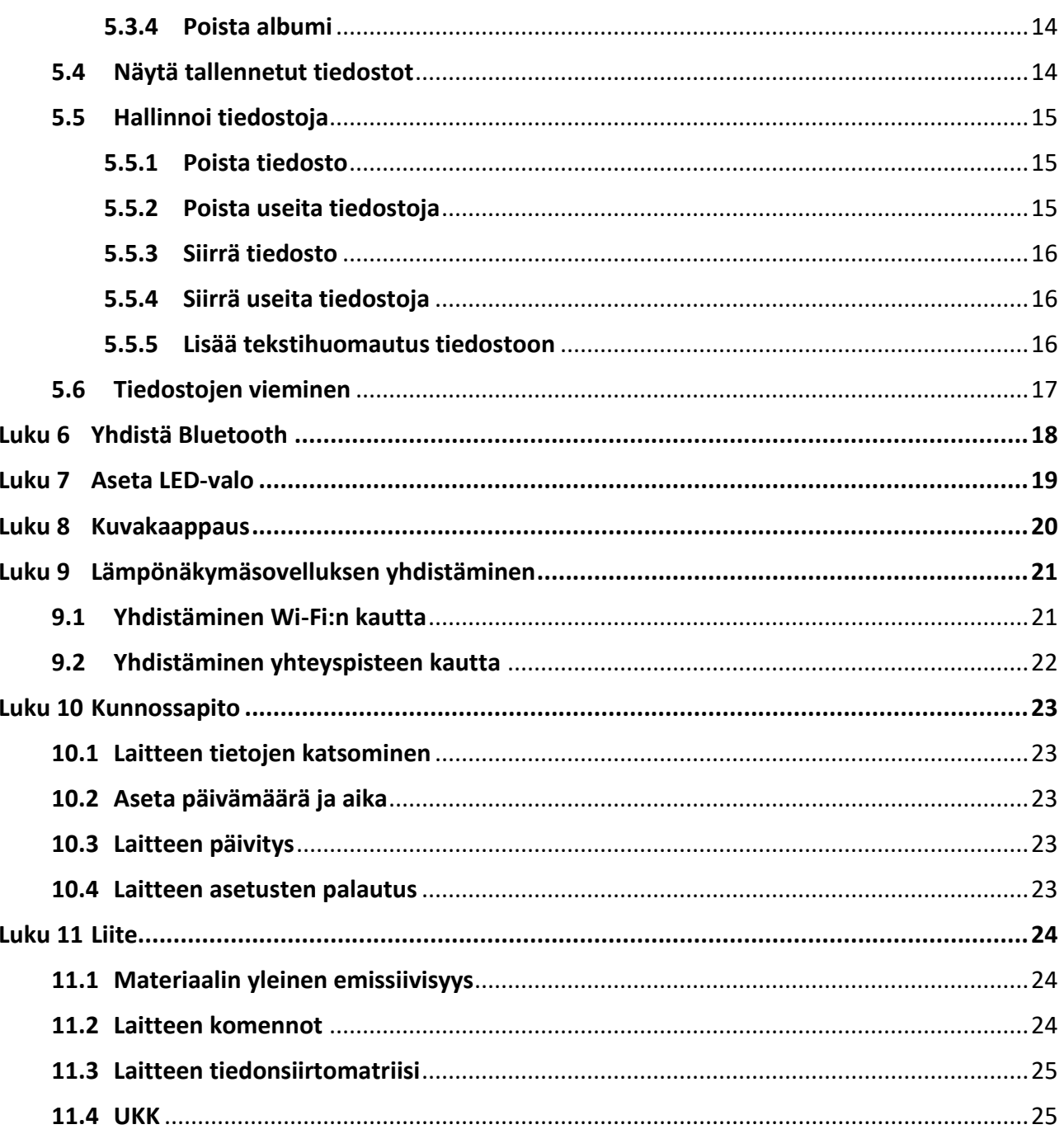

# **Luku 1 Yleiskatsaus**

# <span id="page-10-1"></span><span id="page-10-0"></span>**1.1 Laitteen kuvaus**

Kannettava lämpökamera on laite, jolla voidaan ottaa sekä optisia- että lämpökuvia. Sillä voidaan suorittaa lämpökuvausta, etäisyyden mittausta ja videonauhoitusta, ottaa tilannevedoksia, suorittaa hälytyksiä ja se voidaan yhdistää Wi-Fi-verkon, yhteyspisteen ja Bluetoothin kautta. Sisäänrakennettu erittäin herkkä infrapunatunnistin ja erittäin tehokas anturi tunnistavat lämpötilan vaihtelut ja mittaavat lämpötilan tosiaikaisesti. Lämpötilan mittausalue on -20–400 °C (-4–752 °F) ja tarkkuus ± 2 °C (±3,6 °F) tai 2 %, kun ympäristön lämpötila on 15–35 °C (59–95 °F) ja kohteen lämpötila on yli 0 °C (32 °F).

Laite on helppokäyttöinen ja ergonomisesti muotoiltu. Sitä käytetään yleisesti rakennustarkastuksissa, LVI-töissä sekä sähkölaitteiden ja mekaanisten laitteiden kunnossapidossa.

# <span id="page-10-2"></span>**1.2 Päätoiminto**

### **Lämpökuvaus**

Laite tunnistaa lämpötilan tosiaikaisesti ja näyttää sen näytössä.

### **Fuusio**

Laite voi näyttää lämpönäkymän ja optisen näkymän fuusion.

### **Paletti ja hälytys**

Laite tukee useita paletteja ja voit asettaa palettitilan hälytystoiminnon mukaan.

### **Asiakasohjelman yhteys**

● Matkapuhelin: Käytä HIKMICRO Viewer -sovellusta puhelimessasi livekuvien, kuvakaappausten ja tallenteiden ym. katselemiseen. Pääset myös albumiin ja voit ladata tiedostot puhelimeesi.

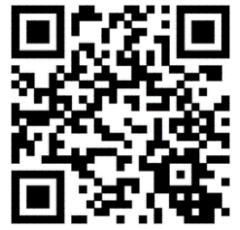

HIKMICRO Viewer Android HIKMICRO Viewer iOS

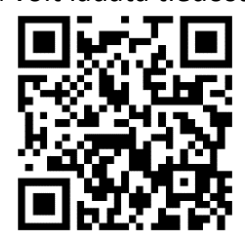

● Tietokone: Käytä HIKMICRO Analyzer -ohjelmaa [\(https://www.hikmicrotech.com/en/product-c-detail/18\)](https://www.hikmicrotech.com/en/product-c-detail/18) kuvien analysointiin offline-tilassa ja raportin luomiseen tietokoneella.

### **Bluetooth**

Laite voidaan yhdistää Bluetoothilla ja voit kuunnella tallenteeseen tai kuvakaappaukseen liittyvää ääntä.

# <span id="page-11-0"></span>**1.3 Ulkonäkö**

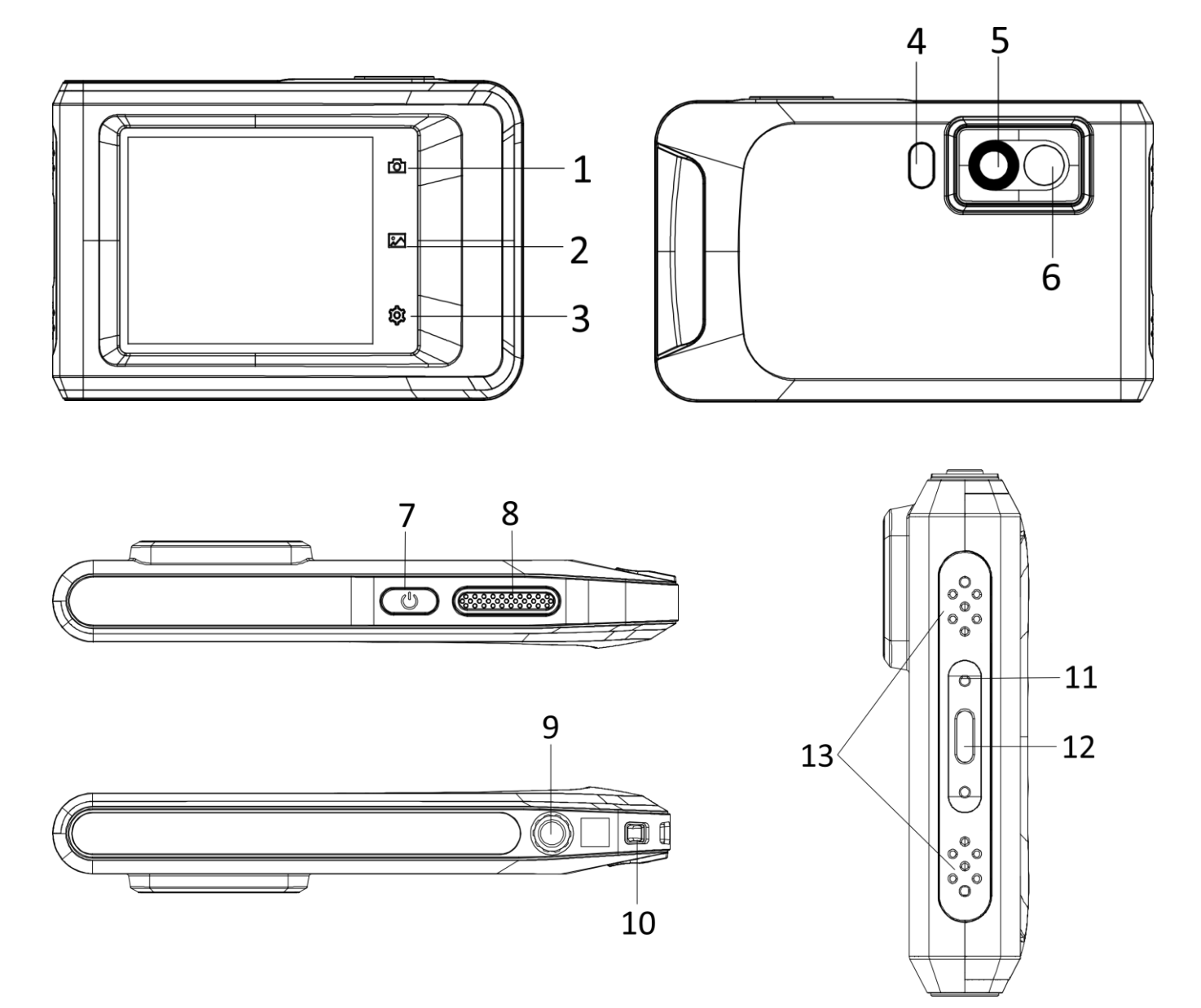

**Kuva 1-1 Ulkonäkö**

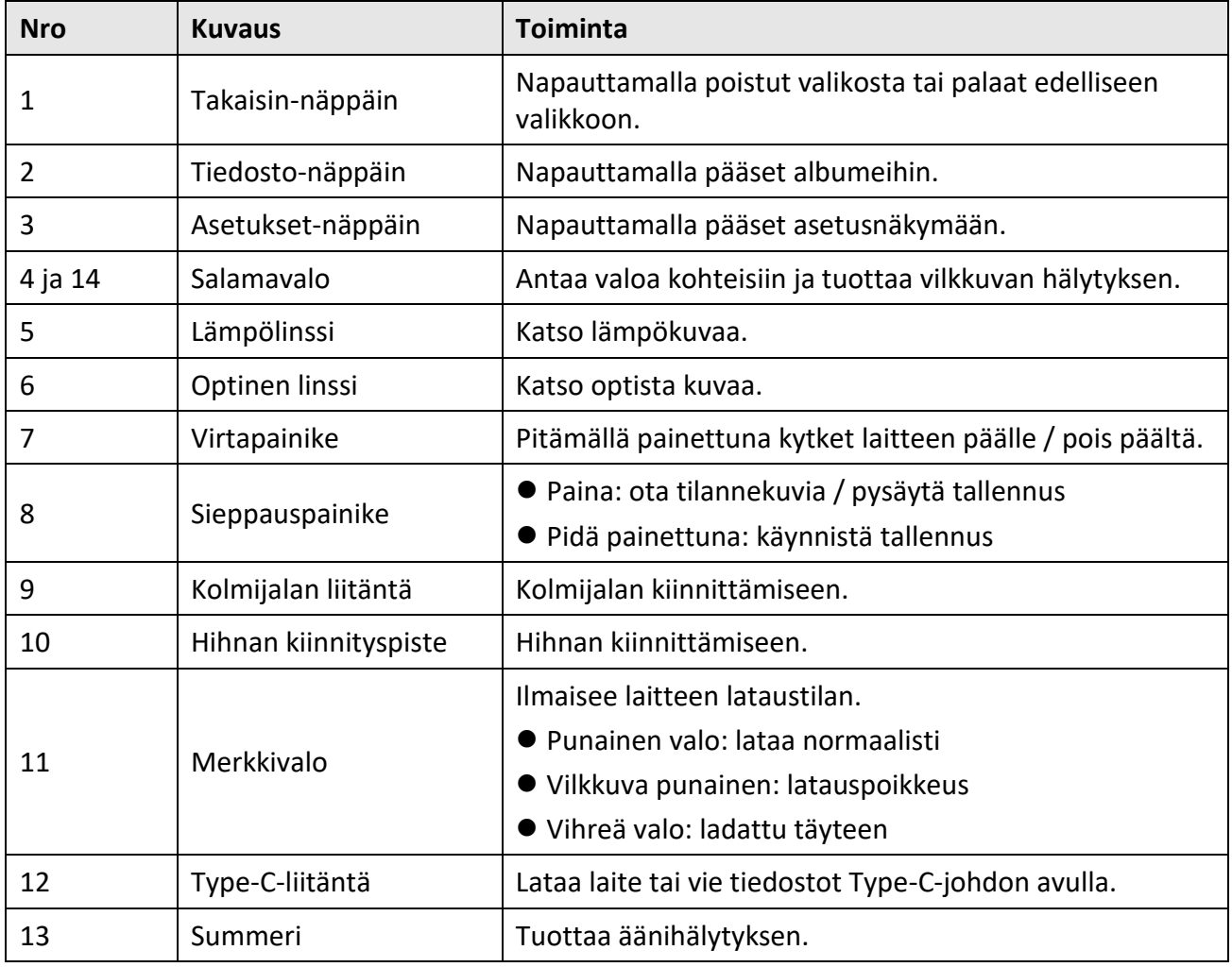

### **Taulukko 1-1 Painikkeiden ja liitäntöjen kuvaukset**

# **Huomautus**

Napsahtava ääni ja jähmettynyt kuva ovat normaaleita ilmiöitä. "Napsahtavan kohinan" tuottaa FFC (tasakentän korjaus), jota käytetään näytön epäyhtenäisyyden korjaamiseen, kuvan laadun parantamiseen ja parempien lämpötilatulosten saavuttamiseen.

# **Luku 2 Valmistelu**

## <span id="page-13-1"></span><span id="page-13-0"></span>**2.1 Laitteen lataaminen**

### **Ennen käynnistystä**

Varmista, että akku on asennettu ennen lataamista.

### **Vaiheet**

- 1. Nosta kaapeliliitännän kansi.
- <span id="page-13-2"></span>2. Liitä kaapeli ja yhdistä virtalähde akun lataamiseksi.

# **2.2 Virta päälle/pois**

### **Virta päälle**

Kytke laite päälle pitämällä  $\mathbb{U}$  painettuna yli kolmen sekunnin ajan. Voit tarkastella kohdetta, kun laitteen näyttönäkymä on vakaa.

### **Huomautus**

Voi kestää ainakin 30 sekuntia ennen kuin laite on valmiina käyttöön päälle kytkemisen jälkeen.

### **Virta pois päältä**

Kun laite on kytkettynä päälle, kytket virran pois päältä pitämällä  $\Diamond$  painettuna noin kolmen sekunnin ajan.

### <span id="page-13-3"></span>**2.2.1 Automaattisen virrankatkaisun keston asettaminen**

Valitse **Paikalliset asetukset** → **Laitteen asetukset** → **Automaattinen virrankatkaisu** asettaaksesi tarvittavan automaattisen virrankatkaisun ajan.

## <span id="page-13-4"></span>**2.3 Käyttötapa**

Laite tukee myös kosketusnäyttöohjausta. Napauta näyttöä asettaaksesi parametrit ja määritykset.

## <span id="page-13-5"></span>**2.4 Valikon kuvaus**

Napauta havaintonäkymässä näyttöä, jolloin valikkopalkki tulee näkyviin, pyyhkäise alaspäin saadaksesi pyyhkäisyvalikon näkyviin.

### Kannettavan lämpökameran käyttöopas

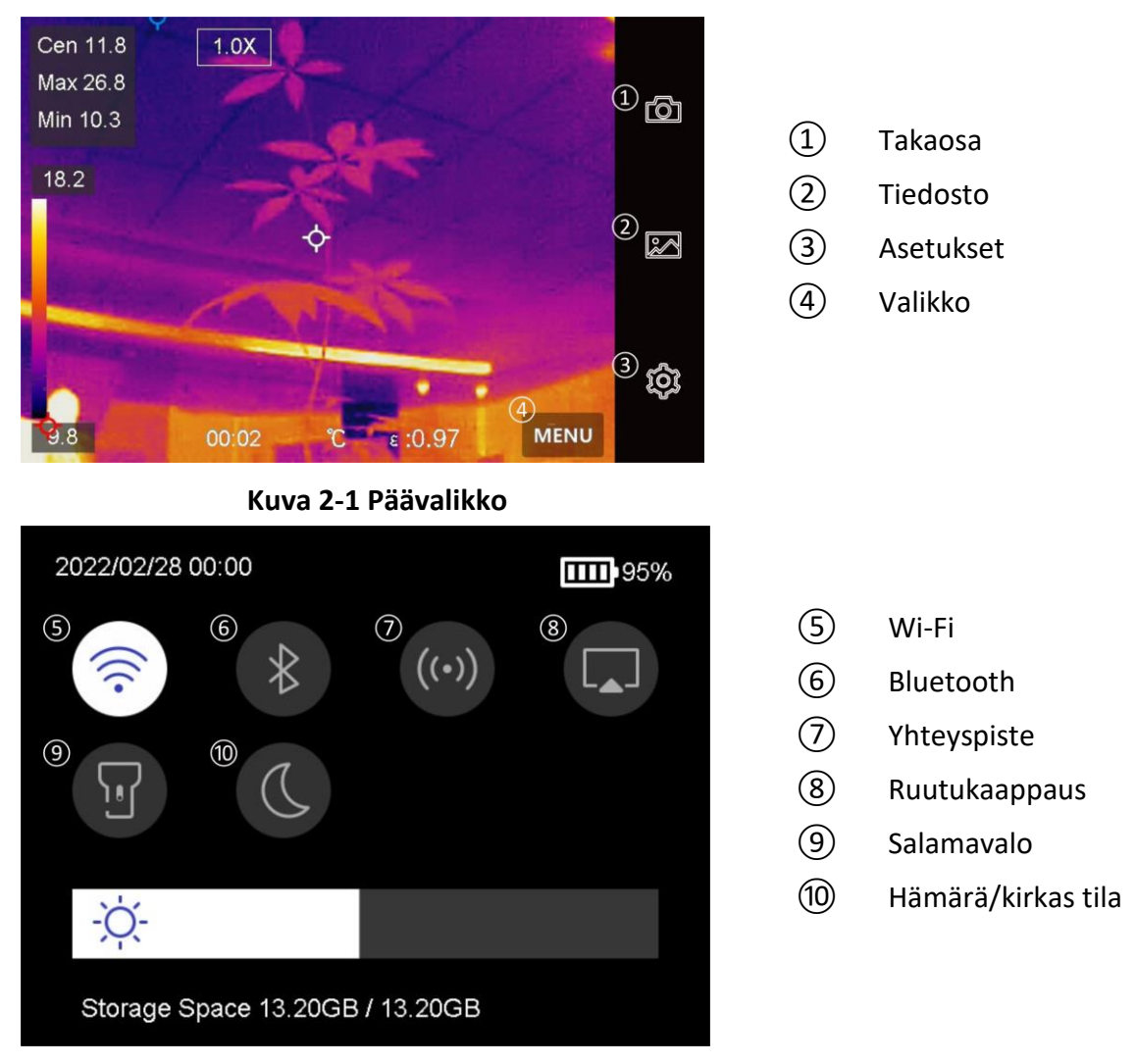

**Kuva 2-2 Pyyhkäisyvalikko**

# **Luku 3 Näytön asetukset**

## <span id="page-15-1"></span><span id="page-15-0"></span>**3.1 Näytön kirkkauden säätö**

Voit vetää kirkkauden säätöpalkkia pyyhkäisyvalikossa.

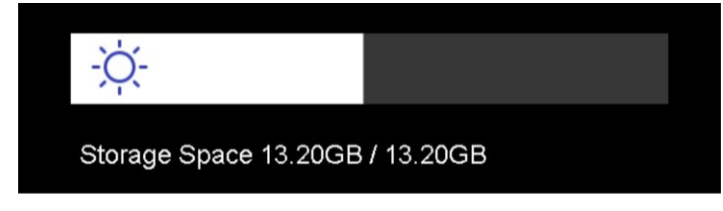

**Kuva 3-1 Kirkkauden säätäminen pyyhkäisyvalikossa**

# <span id="page-15-2"></span>**3.2 Näyttötilan asetus**

Voit asettaa laitteen lämpö-/optisen näkymän. Valittavana ovat **Lämpö, Fuusio, Upotuskuva** ja **Optinen**.

### **Vaiheet**

- 1. Napauta **Valikko** ja valitse .
- 2. Napauta kuvakkeita valitaksesi näkymätilan.

```
\circledR
```
Lämpötilassa laite näyttää lämpönäkymän.

```
\Box
```
Fuusiotilassa laite näyttää lämpökanavan ja optisen kanavan yhdistelmänäkymän.

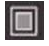

PiP-tilassa (upotuskuva) laite näyttää lämpönäkymän optisen näkymän sisällä.

### **Huomautus**

Voit säätää upotuskuvan (PiP) kokoa, etäisyyttä ja digitaalinen zoomausta.

### $\mathbf{z}$

Optisessa tilassa laite näyttää optisen näkymän.

3. Poistu painamalla **Takaisin**.

### <span id="page-16-0"></span>**3.3 Palettien asettaminen**

Paletit mahdollistavat haluttujen värien valitsemisen.

### **Vaiheet**

- 1. Napauta **Valikko** ja valitse  $\mathbb{R}$ .
- 2. Napauta kuvakkeita valitaksesi paletin tyypin.

### **Valkoinen kuuma**

Kuuma osa on vaalealla värillä näkymässä.

### **Musta kuuma**

Kuuma osa on mustalla värillä näkymässä.

### **Sateenkaari**

Kohteessa näkyy useita värejä. Tämä soveltuu näkymiin, joissa ei ole merkittäviä lämpötilaeroja.

#### **Ironbow**

Kohde on kuuman raudan värinen.

### **Punainen kuuma**

Kuuma osa on punaisella värillä näkymässä.

### **Fuusio**

Kuuma osa on näkymässä keltainen ja kylmä osa on violetti.

### **Sade**

Kuuma osa kuvassa on kirjava, muut osat ovat sinisiä. 3. Poistut asetusnäkymästä painamalla **Takaisin**.

## <span id="page-16-1"></span>**3.4 Digitaalisen zoomauksen säätäminen**

### **Vaiheet**

1. Hae digitaalinen zoomauskehys napauttamalla live-näkymää.

2. Napauta digitaalista zoomauskehystä.

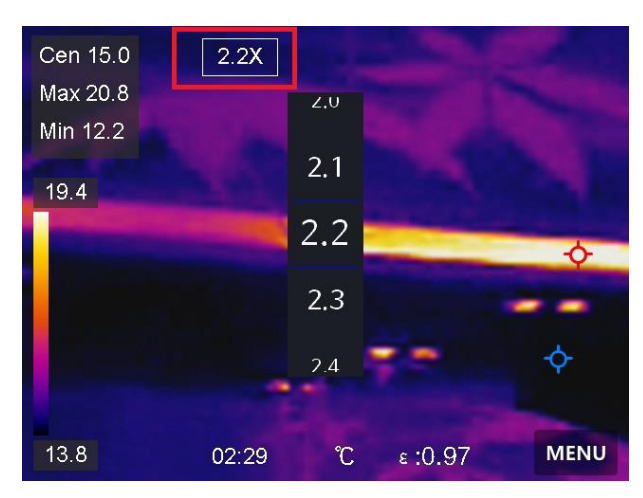

**Kuva 3-2 Digitaalisen zoomauksen säätäminen**

- 3. Valitse tarvittava digitaalisen zoomauksen arvo
- <span id="page-17-0"></span>4. Tallenna ja poistu napauttamalla näyttöä.

# **3.5 OSD-tietojen näyttö**

Valitse **Paikalliset asetukset** → **Laitteen asetukset** → **Näytön asetukset** ja ota käyttöön tietojen kuvaruutunäyttö.

#### **Aika**

Laitteen aika ja päivämäärä.

#### **Parametrit**

Lämpökuvauksen parametrit, esimerkiksi kohteen emissiivisyys, lämpötilayksikkö jne.

#### **Tuotemerkin logo**

Tuotemerkin logo on valmistajan logo, joka näkyy näytön oikeassa yläkulmassa.

# **Luku 4 Lämpötilan mittaus**

<span id="page-18-0"></span>Lämpökuvaustoiminto (lämpötilan mittaus) määrittää näkymän tosiaikaisen lämpötilan ja näyttää sen näyttöruudun vasemmalla puolella. Lämpökuvaustoiminto on oletusarvoisesti päälle kytkettynä.

### <span id="page-18-1"></span>**4.1 Lämpökuvauksen parametrien asetus**

Voit asettaa lämpökuvauksen parametrit parantaaksesi lämpötilan mittauksen tarkkuutta.

#### **Vaiheet**

- 1. Valitse **Paikalliset asetukset** → **Lämpökuvauksen asetukset**.
- 2. Aseta **Lämpökuvauksen alue, Emissiivisyys** jne.

#### **Lämpökuvauksen alue**

Valitse lämpötilan mittausalue. Laite voi tunnistaa lämpötilan ja vaihtaa lämpökuvauksen alueen automaattisesti **Automaattinen vaihto** -tilaan.

#### **Emissiivisyys**

Katso *[Materiaalin yleinen emissiivisyys](#page-33-1)* asettaaksesi kohteen emissiivisyyden.

#### **Heijastuslämpötila**

Jos näkymässä on jokin korkean lämpötilan omaava objekti (muu kuin kohde) ja kohteen emissiivisyys on alhainen, aseta heijastuslämpötila korkeaan lämpötilaan korjataksesi lämpökuvaustehoa.

#### **Etäisyys**

Kohteen ja laitteen välinen etäisyys. Voit mukauttaa kohteen etäisyyttä tai valita kohteen etäisyyden vaihtoehdoista **Lähellä, Keskellä** tai **Kaukana**.

#### **Kosteus**

Aseta nykyisen ympäristön suhteellinen kosteus.

3. Palaa edelliseen valikkoon tallentaaksesi asetukset.

### **Huomautus**

Voit valita **Paikalliset asetukset** → **Laitteen asetukset** → **Laitteen alustus** → **Mittaustyökalun alustus** alustaaksesi lämpötilan mittauksen parametrit.

### <span id="page-18-2"></span>**4.1.1 Yksikön asetus**

Valitse **Paikalliset asetukset** → **Laitteen asetukset** → **Yksikkö** asettaaksesi lämpötilan yksikön ja etäisyyden yksikön.

## <span id="page-19-0"></span>**4.2 Lämpötila-alueen asetus**

Aseta lämpötilaosio, jolloin paletti toimii vain kyseisessä lämpötilaosiossa oleville kohteille. Voit säätää lämpötila-aluetta.

### **Vaiheet**

1. Napauta **Valikko** ja valitse .

2. Valitse automaattinen säätö  $\frac{11}{11}$  tai manuaalinen säätö  $\frac{1}{11}$ .

Automaattinen säätö Valitse **ili**. Laite säätää lämpötila-alueen parametrit automaattisesti.

**Manuaalinen säätö** Valitse .

Aluetta voidaan säätää manuaalisesti 2 tavalla:

- Säädä lämpötila-aluetta valittuun alueeseen perustuen. Napauta tarkasteltavaa näytössä. Alueen ympärillä näkyy ympyrä ja paletti säädetään uudelleen alueen lämpötila-alueeseen.
- Säädä alueen suurin ja pienin lämpötila.
	- Valitse suurin lämpötila, pienin lämpötila tai molemmat napauttamalla. Voit valita suurimman lämpötilan ja pienimmän lämpötilan myös napauttamalla niitä palettipalkin lopussa.
	- Voit säätää lämpötila-arvoa myös napauttamalla näyttöruudun vasemmalla puolella olevia nuolia.
- <span id="page-19-1"></span>3. Poistu painamalla **Takaisin**.

# **4.3 Aseta lämpökuvauksen sääntö**

Voit asettaa lämpökuvauksen säännöt mitataksesi nykyisen tapahtumatilan pienimmän ja suurimman lämpötilan sekä keskilämpötilan.

### **Vaiheet**

- 1. Napauta **Valikko** ja valitse .
- 2. Napauta lämpökuvauksen sääntöä tarpeen mukaan. **Kuuma, Kylmä** ja **Keski** ovat valittavissa.
- 3. Tallenna ja poistu napauttamalla **Takaisin**.

### **Huomautus**

- Pienin ja suurin lämpötila sekä keskilämpötila näkyvät näytössä ylävasemmalla.
- Poistat säännön napauttamalla sitä uudelleen.

## <span id="page-20-0"></span>**4.4 Lämpötilahälytyksen asetus**

Kun kohteiden lämpötila aktivoi asetetun hälytyssäännön, laite suorittaa määritetyt toimenpiteet, kuten antaa äänivaroituksen tai lähettää ilmoituksen asiakasohjelmistoon.

### **Vaiheet**

- 1. Valitse **Paikalliset asetukset** → **Lämpökuvauksen asetukset** → **Hälytysasetukset** → **Lämpötilahälytys**.
- 2. Ota toiminto käyttöön ja aseta hälytyksen kynnysarvo ja ilmoituksen kynnysarvo.

### **Hälytysraja**

Kun testattu lämpötila ylittää kynnysarvon, laite lähettää hälytysilmoituksen asiakasohjelmistoon. Tämä jos äänivaroitus on otettu käyttöön ja salamavalo vilkkuu, jos vilkkuva hälytys on otettu käyttöön.

### **Ilmoituksen kynnysarvo**

Kun testattu lämpötila ylittää kynnysarvon, laite lähettää ilmoituksen asiakasohjelmistoon.

- 3. Valitse **Paikalliset asetukset** → **Lämpökuvauksen asetukset** → **Hälytysasetukset** → **Hälytyslinkitys**.
- 4. Ota käyttöön **Äänivaroitus, Vilkkuva hälytys** tai molemmat.

### **Äänivaroitus**

Laite laukaisee äänihälytyksen, kun kohteen lämpötila ylittää hälytyksen kynnysarvon.

### **Vilkkuva hälytys**

Salamavalo vilkkuu, kun kohteen lämpötila ylittää hälytyksen kynnysarvon.

5. Napauttamalla  $\langle$  tallennat ja poistut.

# **Luku 5 Kuva ja video**

<span id="page-21-0"></span>Laita muistikortti laitteeseen, jolloin voit tallentaa videoita, ottaa tilannevedoksia ja merkitä ja tallentaa tärkeitä tietoja.

### **Huomautus**

- Laite ei tue kuvien ottamista tai tallentamista, kun valikko on näkyvissä.
- Kun laite on yhdistetty tietokoneeseen, se ei tue kuvien ottamista tai tallennusta.
- Valitse **Paikalliset asetukset** → **Kaappausasetukset** → **Tiedostonimen otsikko**, voit asettaa tiedostonimen otsikon kaappausta tai nauhoitusta varten erottaaksesi tietyssä näkymässä tallennetut tiedostot.

### <span id="page-21-1"></span>**5.1 Kuvan otto**

### **Ennen käynnistystä**

Ota pimeässä ympäristössä salamavalo käyttöön pyyhkäisyvalikosta.

### **Vaiheet**

- 1. Valitse **Paikalliset asetukset** → **Kaappausasetukset**.
- 2. Valitse **Kuvan asetukset** asettaaksesi kaappaustilan.

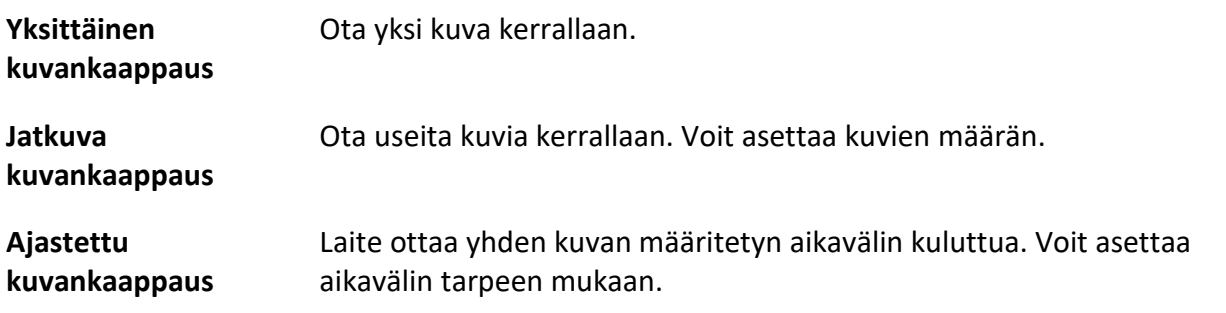

3. Valitse **Kuvan tyyppi** asettaaksesi kuvan tyypin.

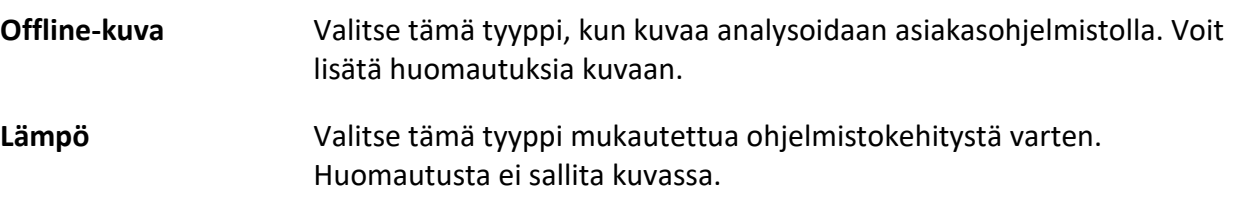

- 4. Valinnainen: Aseta valinnainen tarkkuus tarpeen mukaan.
- 5. Poistu painamalla  $\langle$ .
- 6. Ota tilannekuvan painamalla live-näkymätilassa kaappausnäppäintä.
- 7. Katso tiedot tilannekuvien viemisestä kohdasta *[Tiedostojen vieminen](#page-26-0)*.

## <span id="page-22-0"></span>**5.2 Videon tallennus**

### **Ennen käynnistystä**

Ota pimeässä ympäristössä salamavalo käyttöön pyyhkäisyvalikosta.

### **Vaiheet**

1. Aloita tallennus live-näkymätilassa pitämällä kaappausnäppäintä painettuna. Tallennuskuvake ja lähtölaskennan lukema näkyvät näyttönäkymässä.

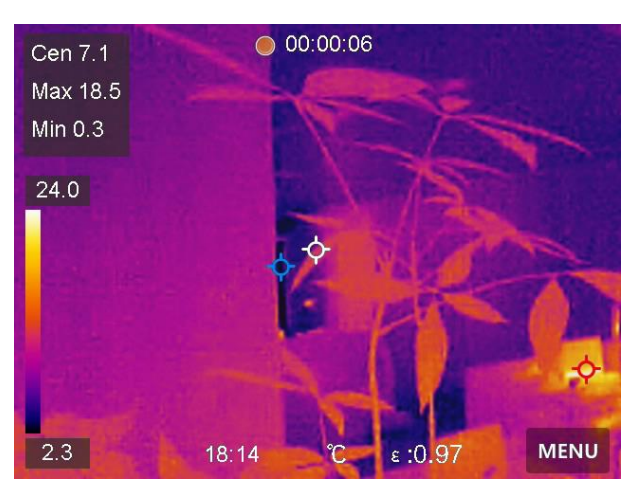

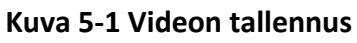

- 2. Kun lopetat, pysäytä tallennus painamalla kaappausnäppäintä. Video tallennetaan automaattisesti.
- <span id="page-22-1"></span>3. Katso tiedot tilannekuvien viemisestä kohdasta *[Tiedostojen vieminen](#page-26-0)*.

# **5.3 Albumien hallinnointi**

Tallennetut kuvat/videotiedostot on tallennettu albumeihin. Voit luoda uusia kansioita, nimetä uudelleen kansion, vaihtaa oletuskansion, siirtää tiedostoja kansioiden välillä ja poistaa kansioita.

### <span id="page-22-2"></span>**5.3.1 Luo uusi albumi**

### **Vaiheet**

- 1. Painamalla pääset **albumeihin**.
- 2. Napauttamalla  $\blacksquare$ lisäät uuden albumin.
- 3. Näkyviin tulee näyttönäppäimistö, jolla voit syöttää albumin nimen näyttöä koskettamalla.
- 4. Lopeta napauttamalla  $\vee$ .

### **Huomautus**

Uudesta luodusta albumista tulee oletustallennusalbumi ja se näkyy albumiluettelossa ylimpänä.

### <span id="page-23-0"></span>**5.3.2 Nimeä albumi uudelleen**

### **Vaiheet**

- 1. Painamalla pääset **albumeihin**.
- 2. Valitse uudelleen nimettävä albumi.
- 3. Napauta **\*\*\*** ja valitse **Nimeä uudelleen**. Näkyviin tulee näyttönäppäimistö.
- 4. Poista vanha nimi napauttamalla  $\lfloor x \rfloor$  ja anna uusi nimi albumille näyttöä koskettamalla.
- <span id="page-23-1"></span>5. Lopeta napauttamalla  $\blacktriangledown$ .

### **5.3.3 Vaihda tallennuksen oletusalbumi**

### **Vaiheet**

- 1. Painamalla pääset **albumeihin**.
- 2. Valitse albumi, jota haluat käyttää tallennuksen oletusalbumina.
- 3. Napauta **...** ja valitse Aseta tallennuksen oletusalbumiksi.

### **Huomautus**

Tallennuksen oletusalbumi näkyy albumiluettelossa ylimpänä.

### <span id="page-23-2"></span>**5.3.4 Poista albumi**

### **Vaiheet**

- 1. Painamalla pääset **albumeihin**.
- 2. Valitse poistettava albumi.
- 3. Napauta **···** ja valitse Poista. Kehoteruutu ilmestyy näkymään.
- <span id="page-23-3"></span>4. Poista albumi napauttamalla **OK**.

# **5.4 Näytä tallennetut tiedostot**

### **Vaiheet**

- 1. Painamalla pääset **albumeihin**.
- 2. Valitse tiedostot tallentava albumi napauttamalla.
- 3. Valitse katsottava video tai tilannekuva napauttamalla .
- 4. Katso valittu tiedosto ja asiaankuuluvat tiedot.

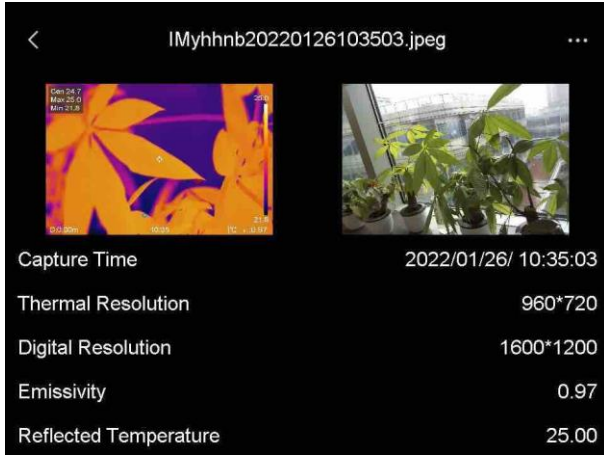

**Kuva 5-2 Katso tiedosto**

# **Huomautus**

Kun haluat tutkia tilannekuvien tai videoiden sisältämiä tietoja tarkemmin, voit asentaa lämpökuvauksen asiakasohjelman niiden analysoimiseksi.

## <span id="page-24-0"></span>**5.5 Hallinnoi tiedostoja**

Voit siirtää, poistaa ja muokata tallennettuja tiedostoja. Tiedostoihin voidaan lisätä äänihuomautuksia ja viestejä.

### <span id="page-24-1"></span>**5.5.1 Poista tiedosto**

### **Vaiheet**

- 1. Painamalla pääset **albumeihin**.
- 2. Valitse poistettavan tiedoston sisältävä albumi napauttamalla.
- 3. Valitse poistettava tiedosto albumista napauttamalla.
- 4. Napauta **\*\*\*** ja valitse **Poista**. Kehoteruutu ilmestyy näkymään.
- <span id="page-24-2"></span>5. Poista tiedosto napauttamalla **OK**.

### **5.5.2 Poista useita tiedostoja**

#### **Vaiheet**

- 1. Painamalla pääset **albumeihin**.
- 2. Valitse poistettavat tiedostot sisältävä albumi napauttamalla.
- 3. Valitse poistettavat tiedostot albumista napauttamalla  $\Box$

### **Huomautus**

Voit valita kaikki tiedostot napauttamalla  $\vert \hspace{1mm} \vert$  ja peruuttaa valinnan napauttamalla  $\vert \hspace{1mm} \vert$ .

- 4. Napauta  $\overline{m}$ . Kehoteruutu ilmestyy näkymään.
- 5. Poista tiedostot napauttamalla **OK**.

### **Huomautus**

Voit myös poistaa yksittäisen tiedoston tällä tavalla.

### <span id="page-25-0"></span>**5.5.3 Siirrä tiedosto**

#### **Vaiheet**

- 1. Painamalla pääset **albumeihin**.
- 2. Valitse siirrettävän tiedoston sisältävä albumi napauttamalla.
- 3. Valitse siirrettävä tiedosto albumista napauttamalla.
- 4. Napauta **\*\*\*** ja valitse Siirrä. Albumiluettelo ilmestyy näkyviin.
- <span id="page-25-1"></span>5. Valitse siirrettävä albumi napauttamalla.

### **5.5.4 Siirrä useita tiedostoja**

### **Vaiheet**

- 1. Painamalla pääset **albumeihin**.
- 2. Valitse siirrettävät tiedostot sisältävä albumi napauttamalla.
- 3. Valitse siirrettävät tiedostot albumista napauttamalla  $\mathbb{E}_1$

### **Huomautus**

Voit valita kaikki tiedostot napauttamalla  $\blacktriangledown$  ja peruuttaa valinnan napauttamalla  $\blacktriangledown$ .

- 4. Napauta  $\sum$ . Albumiluettelo ilmestyy näkyviin.
- 5. Valitse siirrettävä albumi napauttamalla.

### **Huomautus**

Voit myös siirtää yksittäisen tiedoston tällä tavalla.

### <span id="page-25-2"></span>**5.5.5 Lisää tekstihuomautus tiedostoon**

#### **Vaiheet**

- 1. Painamalla pääset **albumeihin**.
- 2. Valitse muokattavan tiedoston sisältävä albumi napauttamalla.
- 3. Valitse muokattava tiedosto albumista napauttamalla.
- 4. Napauta ja valitse **Tekstihuomautus**. Näkyviin tulee näyttönäppäimistö.
- 5. Syötä tekstihuomautus koskettamalla näyttöä.
- 6. Lopeta napauttamalla  $\vee$ .

### **Seuraavat toimenpiteet**

<span id="page-26-0"></span>Voit avata muokatun valokuvan nähdäksesi tekstimerkinnän.

# **5.6 Tiedostojen vieminen**

Yhdistä laite tietokoneeseesi mukana toimitetulla johdolla. Voit viedä tallennetut videot ja kaapatut tilannekuvat.

### **Vaiheet**

- 1. Avaa kaapeliliitännän kansi.
- 2. Yhdistä laite tietokoneeseen johdolla ja avaa tunnistettu levy.
- 3. Valitse ja kopioi videot tai tilannekuvat tietokoneeseen näyttääksesi tiedostot.
- 4. Irrota laite tietokoneesta.

### **Huomautus**

Ohjain asennetaan automaattisesti, kun yhteys muodostetaan ensimmäistä kertaa.

# **Luku 6 Yhdistä Bluetooth**

<span id="page-27-0"></span>Voit tallentaa ja kuunnella videoihin tai kuviin sisältyvää ääntä Bluetooth-kuulokkeilla sen jälkeen, kun olet muodostanut pariliitoksen laitteen ja Bluetooth-kuulokkeiden välille.

### **Vaiheet**

- 1. Valitse päävalikosta.
- 2. Valitse **Paikalliset asetukset** → **Yhdistä** → **Bluetooth**.
- 3. Napauta  $\bigcirc$  aktivoidaksesi Bluetoothin.

**Huomautus**

Voit myös peruuttaa pariliitoksen painamalla  $\langle$ .

Laite hakee läheltä yhteensopivia Bluetooth-kuulokkeita ja muodostaa pariliitoksen automaattisesti.

#### **Tulos**

Kun pariliitos on muodostettu, voit kuulla ääntä kuulokkeista ja tallentaa ja toistaa samalla videoita tai kuvia.

# **Luku 7 Aseta LED-valo**

<span id="page-28-0"></span>Ota käyttöön LED-valo napauttamalla salamavalopainiketta pyyhkäisyvalikosta.

# **Luku 8 Kuvakaappaus**

<span id="page-29-0"></span>Voit yhdistää laitteen tietokoneeseesi Type-C-johdolla ja lähettää reaaliaikaista live-näkymää laitteesta tietokoneeseen UVC-hälytysasiakasohjelman kautta. Sen jälkeen voit tarkastella live-näkymää ja parametreja, kuten suurinta lämpötilaa, etäisyyttä ja emissiivisyyttä, synkronoidusti tietokoneellasi.

### **Ennen käynnistystä**

Asenna UVC-hälytysasiakasohjelma tietokoneeseesi. Voit ladata ohjelman osoitteesta http://www.hikmicrotech.com/en.

### **Vaiheet**

- 1. Valitse  $\clubsuit$  päävalikosta.
- 2. Valitse **Paikalliset asetukset** → **Yhdistä** → **Ruutukaappaus**.
- 3. Ota toiminto käyttöön napauttamalla  $\bigcirc$ .
- 4. Avaa UVC-hälytysasiakasohjelma tietokoneessasi.
- 5. Yhdistä laite tietokoneeseesi Type-C-johdolla.

### **Tulos**

Live-näkymä ja nykyisen kuvan parametrit näkyvät synkronoidusti tietokoneellasi.

# <span id="page-30-0"></span>**Luku 9 Lämpönäkymäsovelluksen yhdistäminen**

Laite tukee sekä Wi-Fi-yhteyttä että yhteyspistettä. Liitä laite HIKMICRO Viewer -ohjelmaan, jolloin voit ohjata laitetta mobiilisovelluksella.

## <span id="page-30-1"></span>**9.1 Yhdistäminen Wi-Fi:n kautta**

### **Ennen käynnistystä**

Lataa ja asenna HIKMICRO Viewer puhelimeesi.

#### **Vaiheet**

- 1. Valitse  $\ddot{\bullet}$  päävalikosta.
- 2. Valitse **Paikalliset asetukset** → **Yhdistä** → **WLAN**.
- 3. Ota Wi-Fi käyttöön napauttamalla **ohtausta kusitty Wi-Fi näytetään luettelossa.**

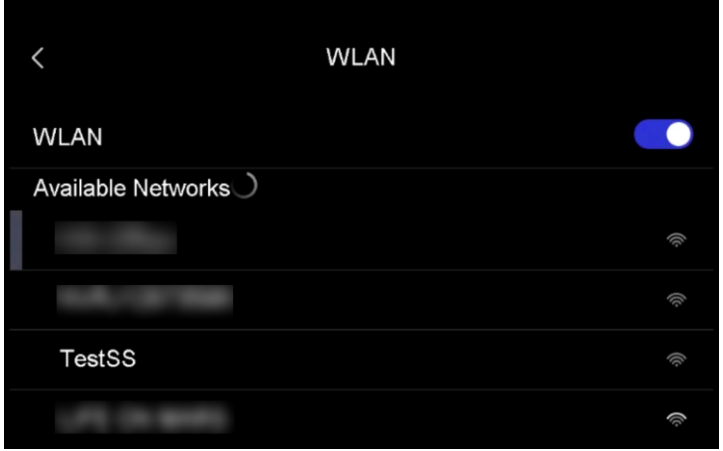

#### **Kuva 9-1 Wi-Fi-luettelo**

- 4. Valitse Wi-Fi, johon haluat muodostaa yhteyden. Näkyviin tulee näyttönäppäimistö.
- 5. Anna salasana koskettamalla näyttöä.

### **Huomautus**

ÄLÄ napauta **syötä**-painiketta tai **välilyönti**-painiketta, muuten salasana on virheellinen.

- 6. Tallenna napauttamalla  $\sqrt{ }$ .
- 7. Käynnistä sovellus ja noudata ohjatun käynnistystoiminnon ohjeita luodaksesi ja rekisteröidäksesi tilin.
- 8. Lisää laite online-laitteisiin.

#### **Tulos**

Voit katsoa live-näkymää, kaapata tilannekuvia ja tallentaa videoita sovelluksen kautta.

# <span id="page-31-0"></span>**9.2 Yhdistäminen yhteyspisteen kautta**

### **Ennen käynnistystä**

Lataa ja asenna HIKMICRO Viewer puhelimeesi.

### **Vaiheet**

- 1. Valitse **#** päävalikosta.
- 2. Valitse **Paikalliset asetukset** → **Yhdistä** → **Yhteyspiste**.
- 3. Ota käyttöön yhteyspistetoiminto napauttamalla  $\bigcirc$  . Yhteyspisteen nimi on laitteen sarjanumeron 9 viimeistä numeroa.
- 4. Napauta **Aseta yhteyspiste**. Näkyviin tulee näyttönäppäimistö.

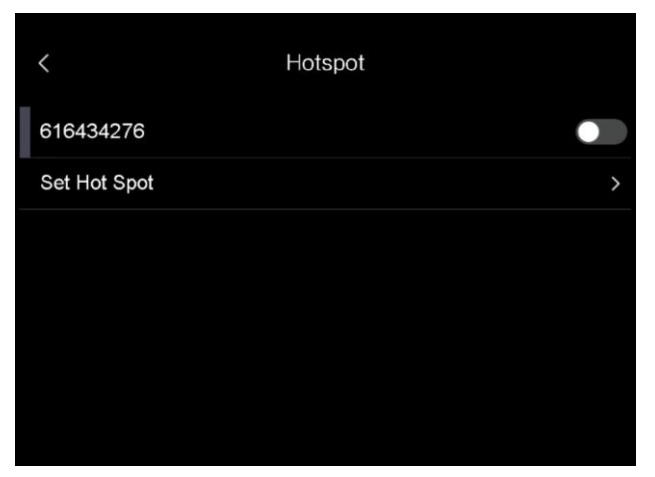

**Kuva 9-2 Yhteyspisteen asettaminen**

5. Aseta yhteyspisteen salasana.

### **Huomautus**

- ÄLÄ napauta **syötä**-painiketta tai **välilyönti**-painiketta, muuten salasana on virheellinen.
- Salasanassa pitää olla vähintään 8 merkkiä, jotka koostuvat numeroista ja kirjaimista.
- 6. Tallenna napauttamalla  $\sqrt{ }$ .
- 7. Yhdistä puhelimesi laitteen yhteyspisteeseen.
- 8. Käynnistä sovellus ja noudata ohjatun käynnistystoiminnon ohjeita luodaksesi ja rekisteröidäksesi tilin.
- 9. Valitse sovelluksen Wi-Fi-määritys ja lisää laite antamalla laitteen sarjanumero. Katso lisätietoa sovelluksen käyttöoppaasta.

### **Tulos**

Voit katsoa live-näkymää, kaapata tilannekuvia ja tallentaa videoita sovelluksen kautta.

# **Luku 10 Kunnossapito**

## <span id="page-32-1"></span><span id="page-32-0"></span>**10.1 Laitteen tietojen katsominen**

<span id="page-32-2"></span>Valitse **Paikalliset asetukset** → **Laitteen tiedot** näyttääksesi laitteen tiedot.

# **10.2 Aseta päivämäärä ja aika**

### **Vaiheet**

- 1. Valitse **Paikalliset asetukset** → **Laitteen asetukset** → **Aika ja päivämäärä**.
- 2. Aseta päivämäärä ja aika.
- 3. Tallenna ja poistu painamalla kohtaa  $\langle$ .

### **Huomautus**

Valitse **Paikalliset asetukset** → **Laitteen asetukset** → **Näytön asetukset** ottaaksesi ajan ja päivämäärän näytön käyttöön tai poistaaksesi sen käytöstä.

## <span id="page-32-3"></span>**10.3 Laitteen päivitys**

### **Vaiheet**

- 1. Yhdistä laite tietokoneeseen johdolla ja avaa tunnistettu levy.
- 2. Kopioi päivitystiedosto ja liitä se laitteen juurihakemistoon.
- 3. Irrota laite tietokoneesta.
- 4. Laite päivittyy automaattisesti, kun käynnistät sen uudelleen. Päivitysprosessi näkyy päänäkymässä.

### **Huomautus**

Laite käynnistyy automaattisesti uudelleen päivityksen jälkeen. Näet nykyisen version kohdasta **Paikalliset asetukset** → **Laitteen asetukset** →**Laitteen tiedot**.

## <span id="page-32-4"></span>**10.4 Laitteen asetusten palautus**

Valitse **Paikalliset asetukset** → **Laitteen asetukset** → **Laitteen alustus** alustaaksesi laitteen ja palauttaaksesi oletusasetukset.

# **Luku 11 Liite**

## <span id="page-33-1"></span><span id="page-33-0"></span>**11.1 Materiaalin yleinen emissiivisyys**

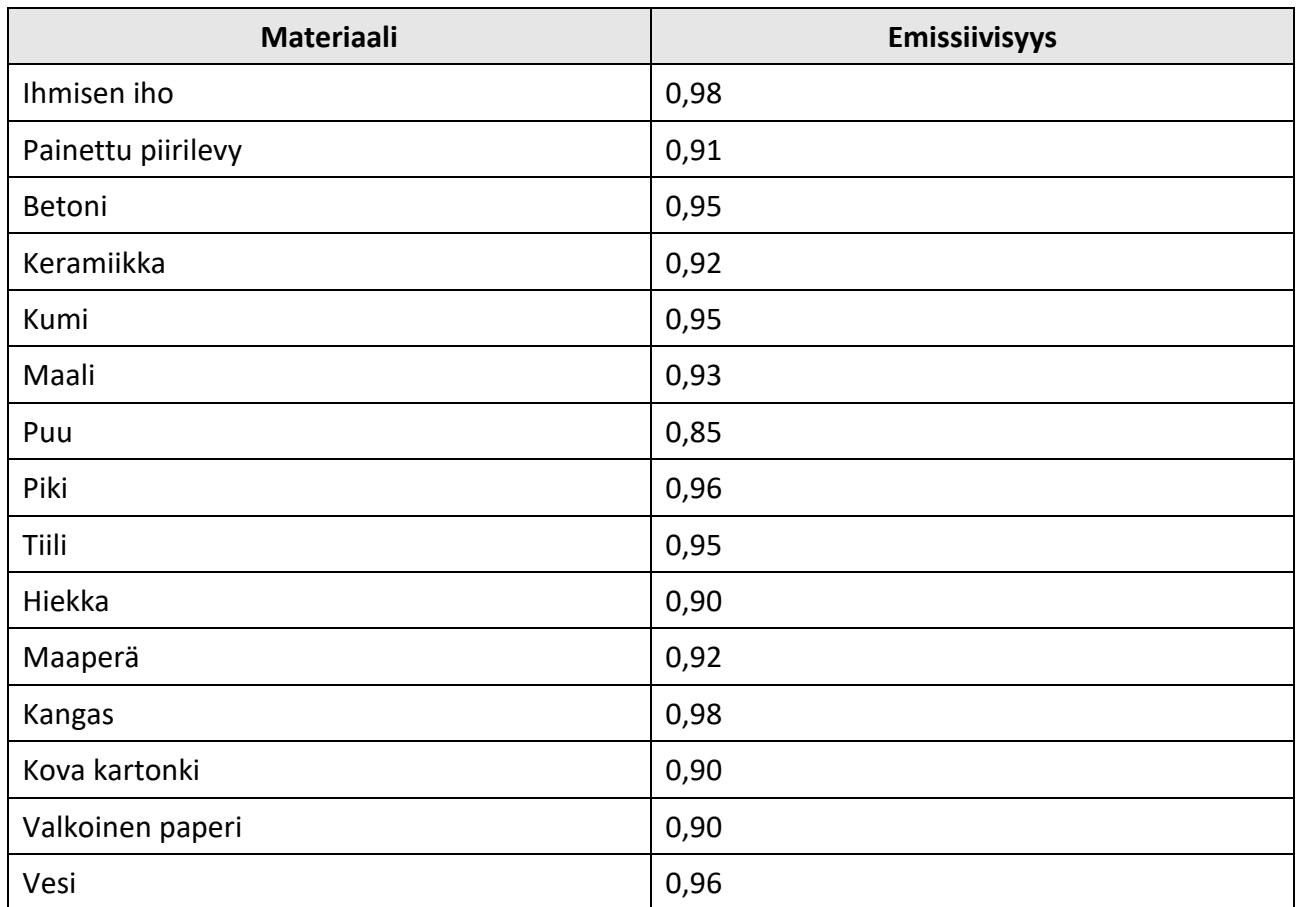

# <span id="page-33-2"></span>**11.2 Laitteen komennot**

Skannaamalla seuraava QR-koodi saat laitteen yleiset sarjaporttikomennot. Huomaa, että komentoluettelo sisältää HikMicro-lämpökameroiden yleisesti käytetyt sarjaporttikomennot.

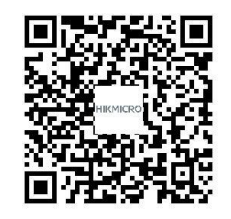

# <span id="page-34-0"></span>**11.3 Laitteen tiedonsiirtomatriisi**

Skannaamalla seuraavan QR-koodin saat laitteen tiedonsiirtomatriisin. Huomaa, että matriisi sisältää HikMicro-lämpökameroiden kaikki tiedonsiirtoportit.

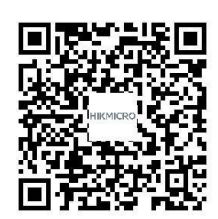

## <span id="page-34-1"></span>**11.4 UKK**

Skannaa seuraava QR-koodi päästäksesi laitteen usein kysyttyihin kysymyksiin (UKK).

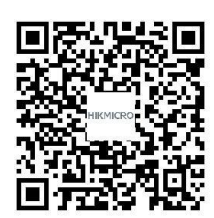

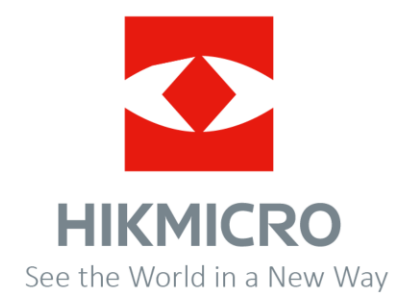